GPS Information Services Topic: Schoology – First Time Logon Directions Revised Date: 10/6/2015

Parents of students in Grades 6-12 have access to Schoology to view homework assignments and classroom resources. Parents will be able to continue to access the Aspen portal though Schoology for Grades, Attendance, and Report Cards. (Please see View the Aspen Portal Through Schoology)

Your Schoology Login Credentials are as follows:

URL: [http://Schoology.com](http://schoology.com/)

Click the Login button in the upper right corner of the page (Not the Sign In button)

Enter your email address and the temporary password - neednew1

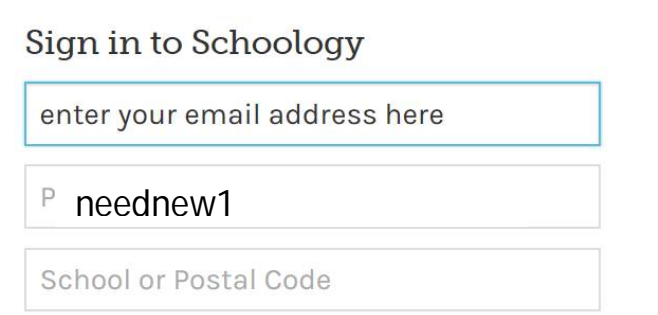

Schoology provides a quick tour for parents once you have successfully logged into your account. We encourage you to read Schoology's Privacy Policy and Terms of Use at: <https://www.schoology.com/privacy.php>

**Please remember to change your password once you have logged into Schoology – directions are attached.**

If you have questions or feedback, please email us at: parent\_portal@greenwich.k12.ct.us

## How to Change Your Schoology Password

Once you have successfully created your Schoology account, you will want to change your password. To do this, move to far right-hand corner of your screen and click the down arrow next to your name.

## Select *Account Settings*

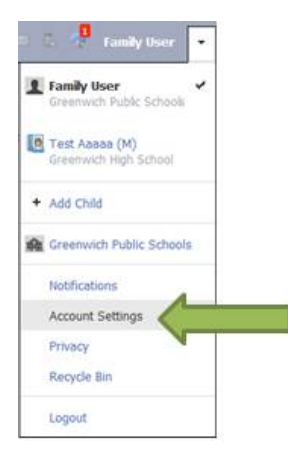

On the next screen, under Account Info you will see a link that will allow you to change your password.

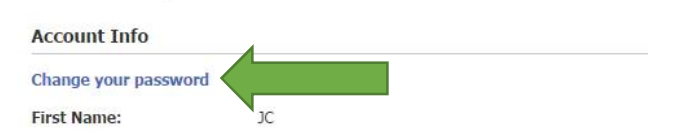

You will see the Change Password box (see below) open

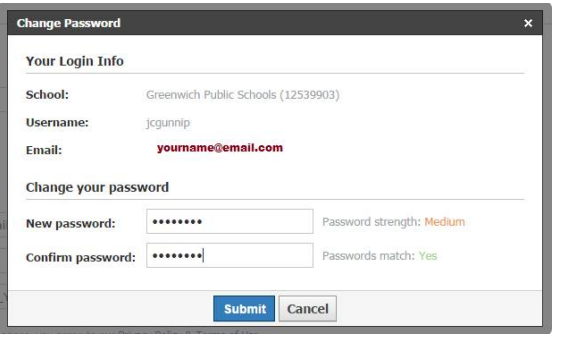

Type your new password in the *New password* box and confirm

Click the **Submit** button to complete the operation.

Click **Save Changes** before you exit this page.

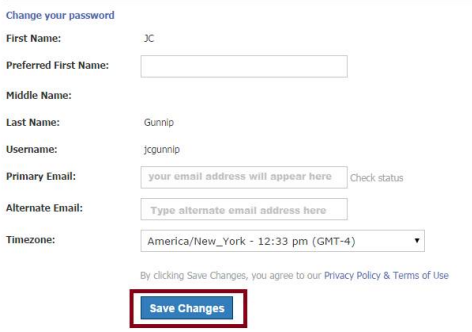

## View the Aspen Portal Through Schoology

You can log into the Aspen Portal directly from Schoology.

From the left menu you will see Aspen listed. Click on the Aspen link and log into Aspen as usual.

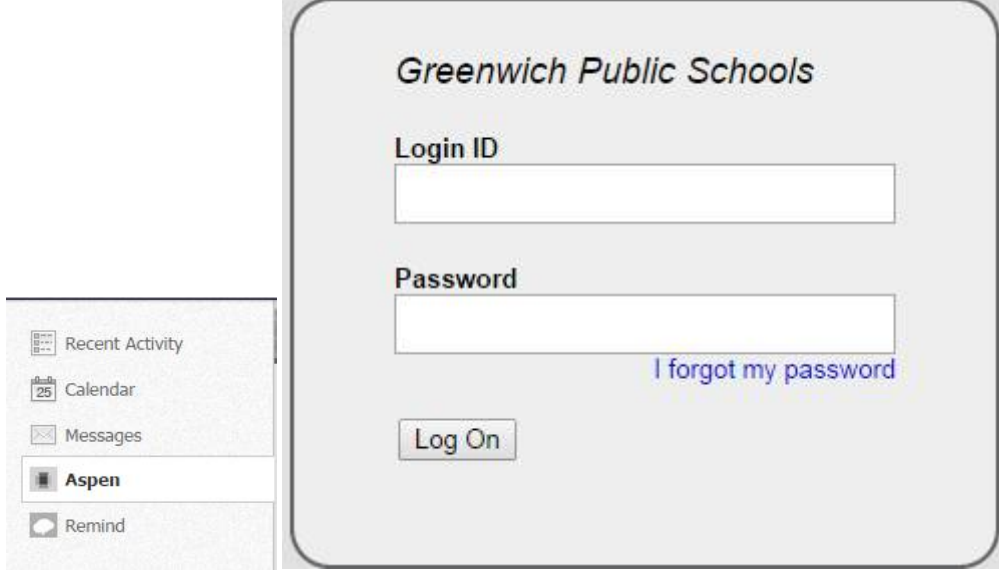

Once you have been logged into Aspen, you will be prompted to save your user id and password. If you select "Save Password" you may log into Aspen seamlessly in the future.

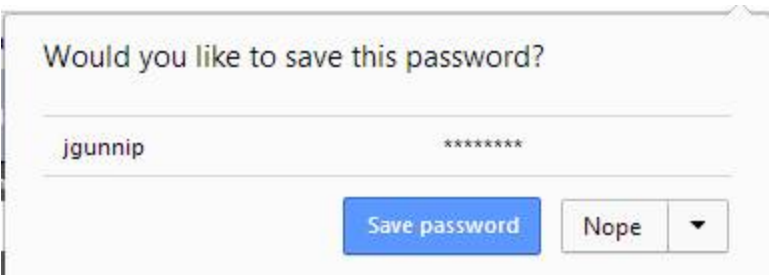